# **Creating Intelligent Agents**

### **Why Do I Need This Workflow?**

Intelligent agents are a great way to support learner success and automate communication. If the criteria are fulfilled, the intelligent agent sends an email to the learner to alert them. Instructors or course facilitators can create intelligent agents anytime they are required in a course. This workflow takes you through the steps for creating an intelligent agent.

#### **How: Workflow Steps**

1. Access your course, and select **Edit Course** in the navbar.

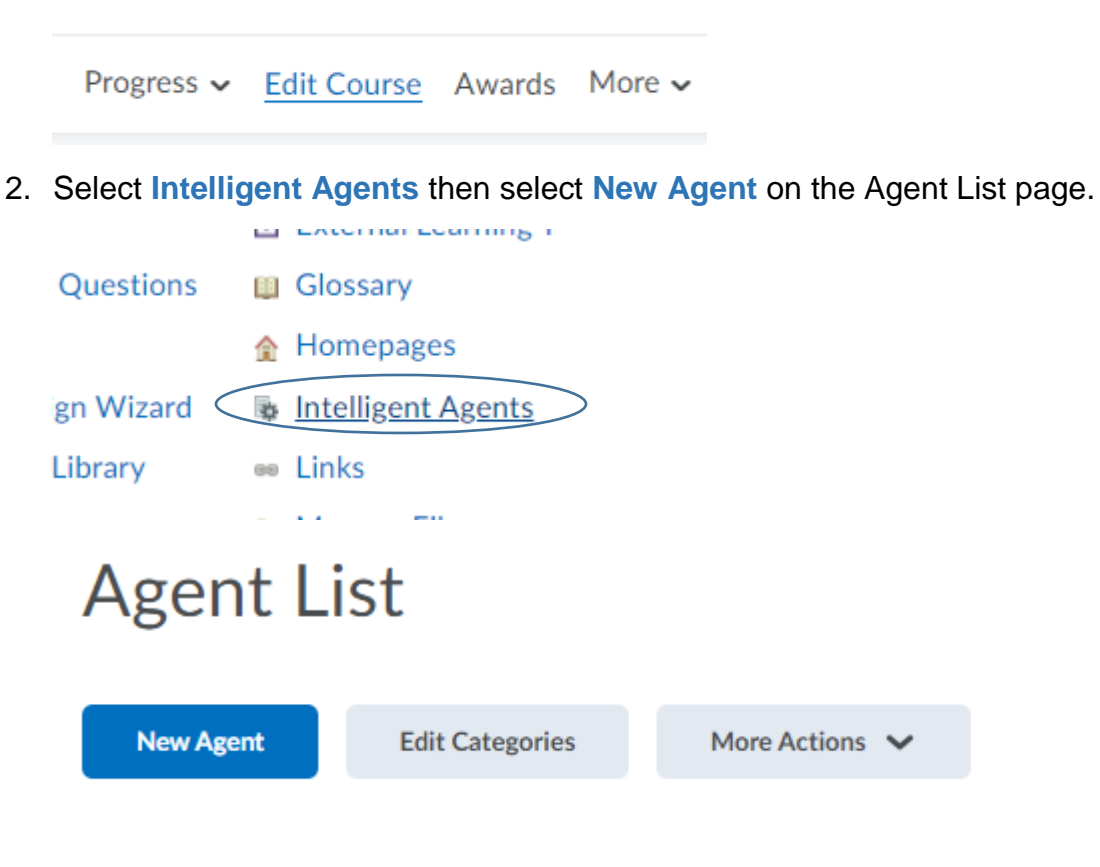

3. Enter **an Agent Name**. If desired, enter a **Description** and add the purpose of the agent. Ensure the **Agent is enabled** checkbox is selected.

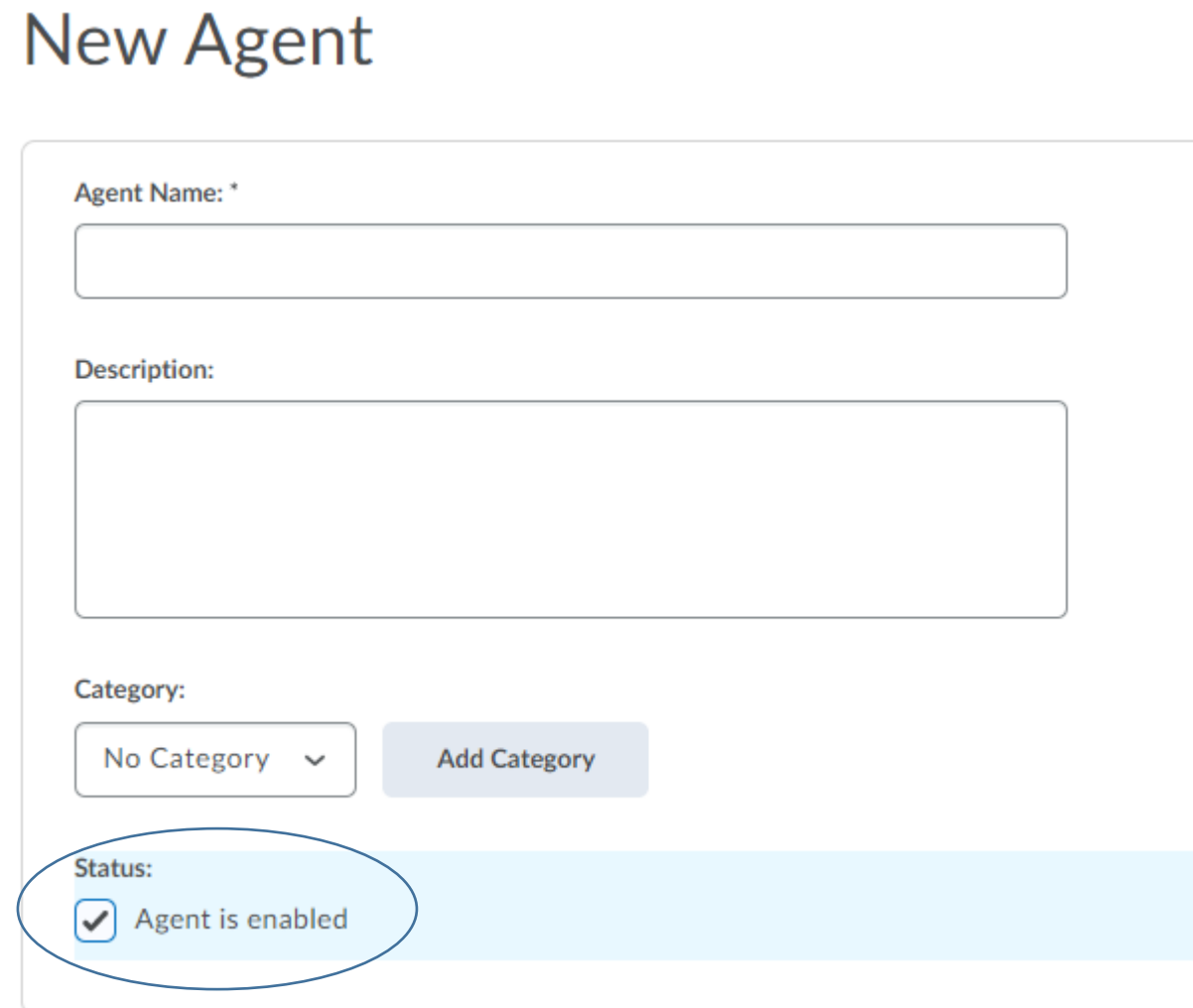

4. In the **Scheduling**, pick the frequency you want the agent to run, this will open up further options. Choose how often the agent repeats, what time it should start, and the start and end dates. The agent will automatically stop at the end of your course if you choose not to set an end date.

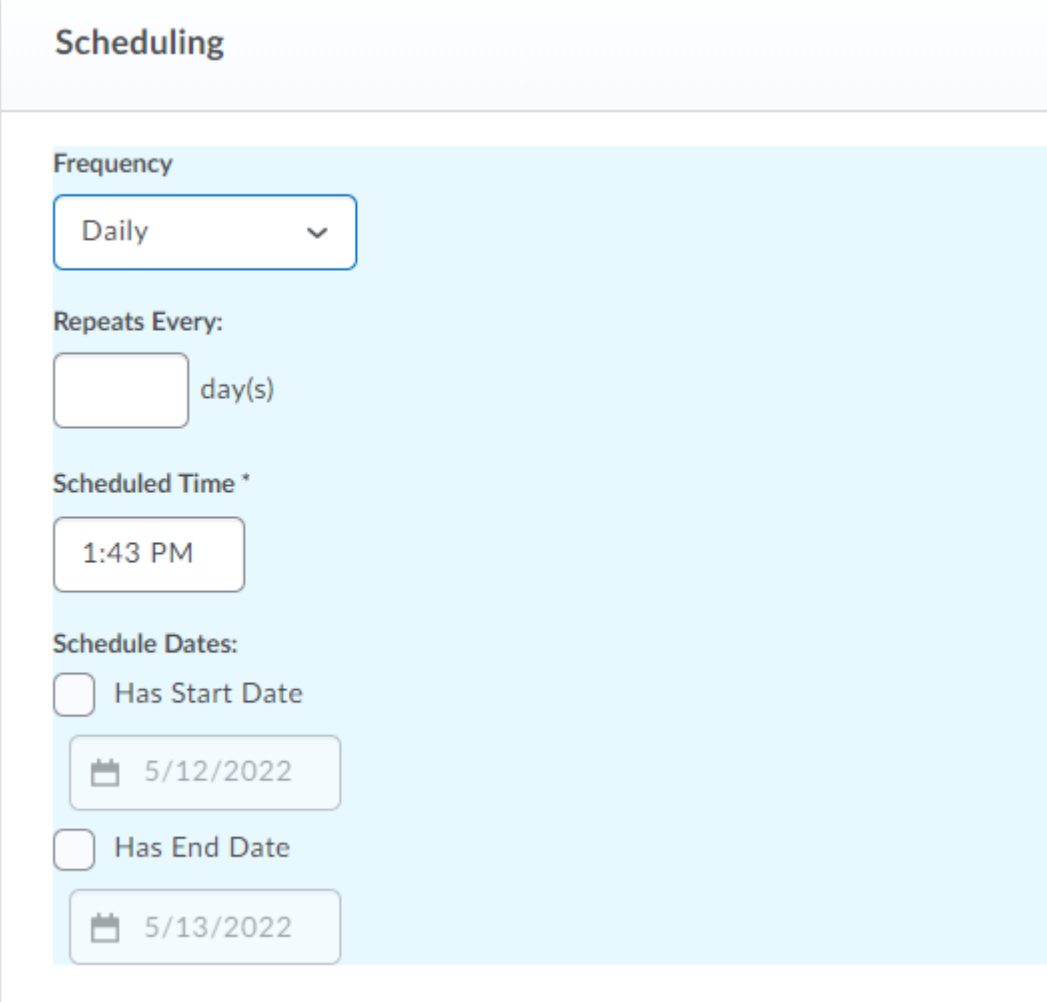

5. In the **Criteria** section, choose the settings based on how you want this agent to perform.

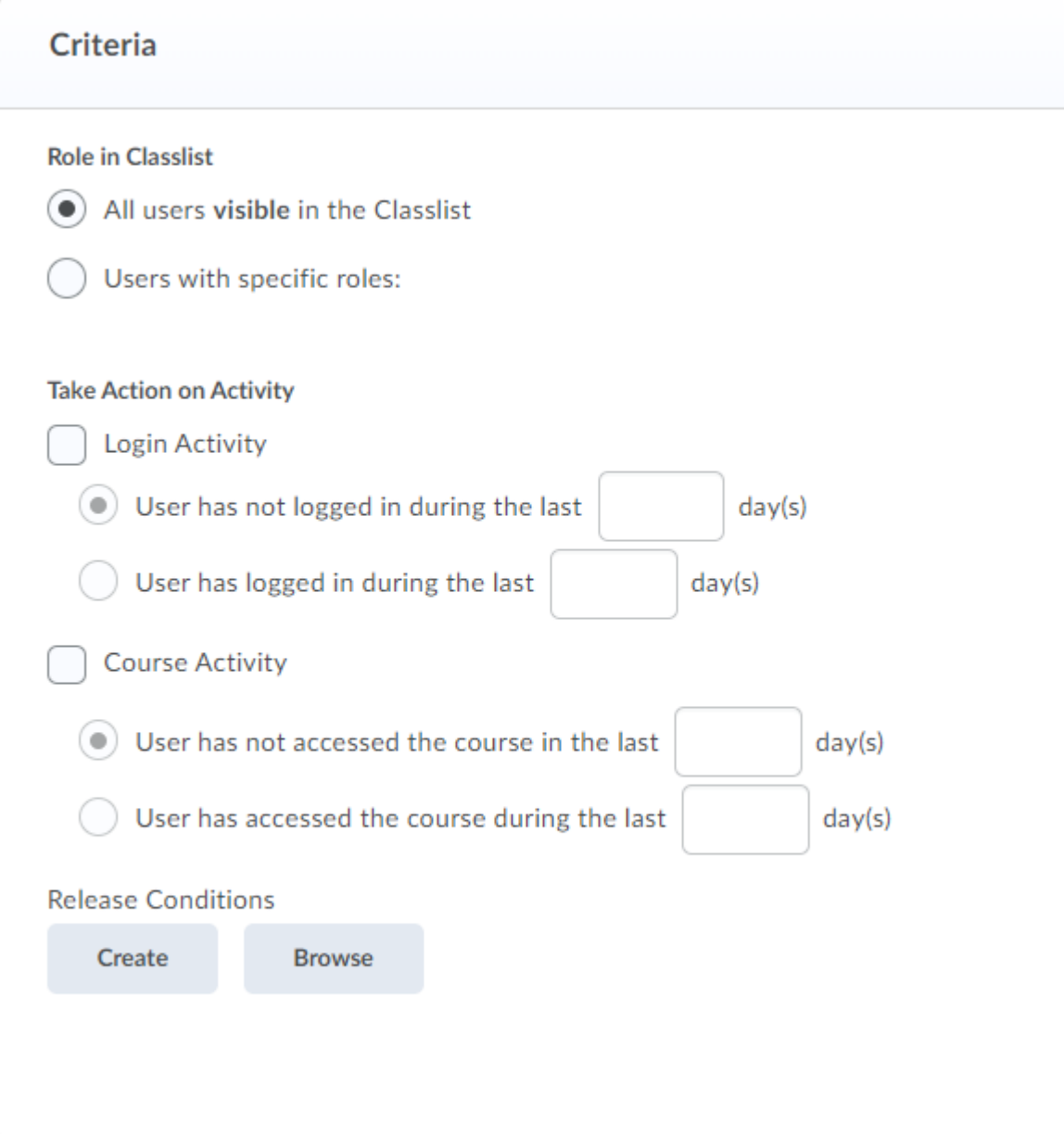

#### 6. In the **Actions** area, select **the repetition you prefer**.

## 2. Actions

#### Repetition

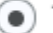

 $\circledbullet$  Take action only the first time the agent's criteria are satisfied for a user Take action every time the agent is evaluated and the agent's criteria are satisfied for a user

Which Action Repetition setting should I use?

#### 7. While still in the **Actions** area, select the option to **Send an Email**.

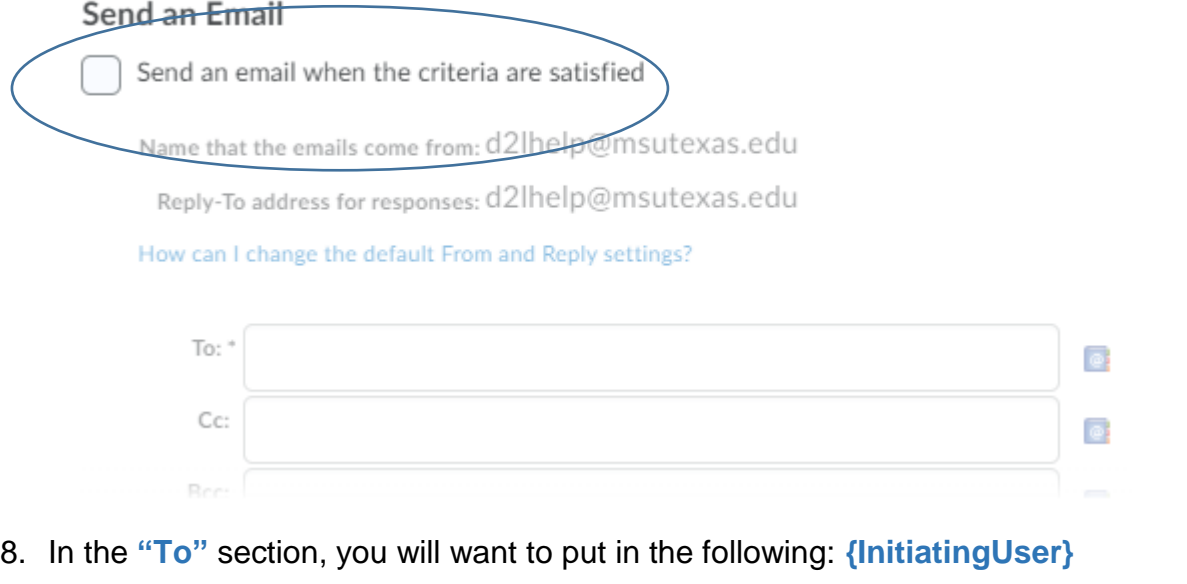

#### **Send an Email**

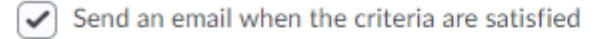

Name that the emails come from: d2lhelp@msutexas.edu

Reply-To address for responses: d2lhelp@msutexas.edu

How can I change the default From and Reply settings?

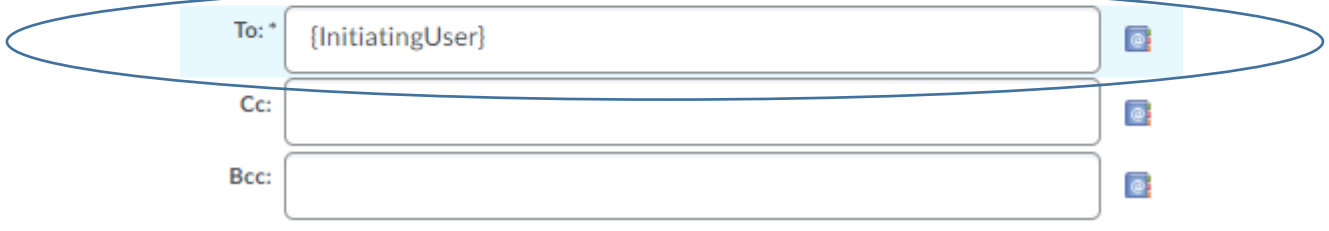

- 9. Enter an **Email Subject**. You can use special replace strings in this field. Remember, if you add yourself to CC or BCC you will receive an email for every user that satisfies the criteria
- 10.Enter a **Message** that lets the learner know why they are receiving this email. Suggested action: add in a quicklink to a course discussion or other activity to help make it easy for the learner to re-engage. **Note:** You can also add images to your email.
- 11.Click **Save and Close**.

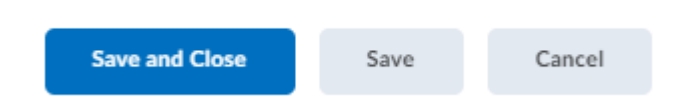

12.Next you will want to change the default "Reply to" email address so that if a student replies to one of the automated messages, it will come to your email address. To do this, go to **Settings** on the Intelligent Agent page.

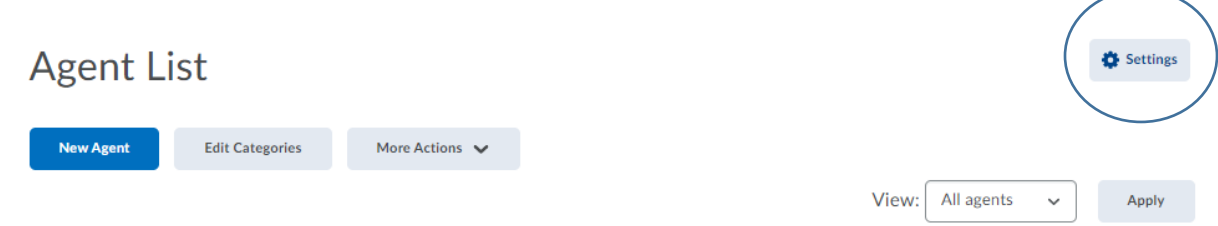

Once there, click on the make sure "Set custom values for this course" is checked. Once it is, enter your name in the "Name that emails come from" box. Then enter the email of your chose in the "Reply-To address for responses" box. Hit Save when finished.

## **Intelligent Agents Settings**

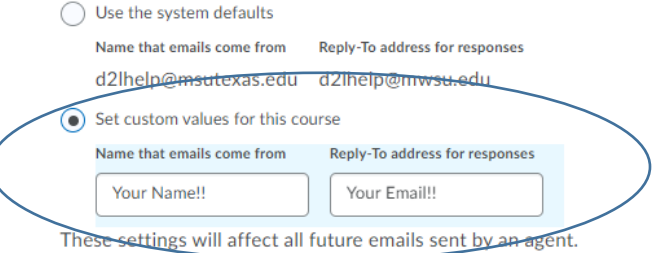

The email address that agent emails come from cannot be set to your personal address due to how spam filters operate, but you can add a personal touch by setting the Name for the address, and you can set the Reply-To address if you want to receive replies.

#### **Scheduled Agents Run Time**

Scheduled agents will run at approximately 12:00 AM (Unknown Region - GMT) / 7:00 PM (United States - Chicago)

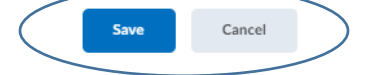